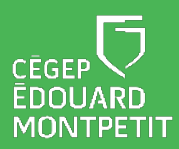

## **MISE EN CONTEXTE :**

Cette procédure permet de résoudre des problèmes d'affichage lorsqu'un ordinateur portable du Cégep est branché à un téléviseur interactif BenQ.

## **DÉMARCHE :**

- 1. Allumer le téléviseur interactif.
- 2. **Brancher** les câbles HDMI et USB du téléviseur interactif à l'ordinateur portable.
- 3. Ouvrir les paramètres d'affichage en effectuant un **clic droit** sur le bureau de l'ordinateur.
- 4. Cliquer sur **Paramètres d'affichage**.

 $\bigoplus$ La fenêtre des paramètres s'ouvrira.

- 5. Défiler la page et cliquer sur **Paramètres d'affichage avancés**.
- 6. Sélectionner l'affichage **Écran 2 : BenQ PR8602** (au lieu d'Écran 1 : Affichage interne).
- 7. Au bas de la page, choisissez la fréquence d'utilisation de **30 Hz**.
- 8. Cliquez sur « **Conserver les modifications** ».

## *Fin de la procédure*

Numérisez ce code QR avec votre appareil intelligent pour accéder à d'autres ressources pratiques sur les téléviseur interactif BenQ!

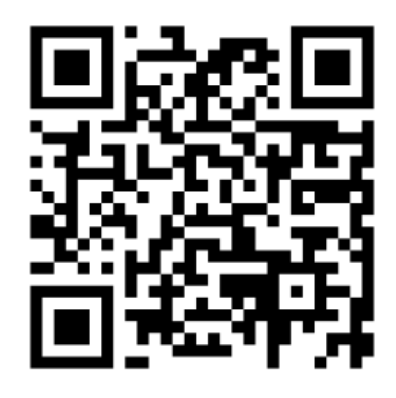

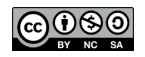